## いきものログ 全国鳥類繁殖分布調査 特設サイトができました

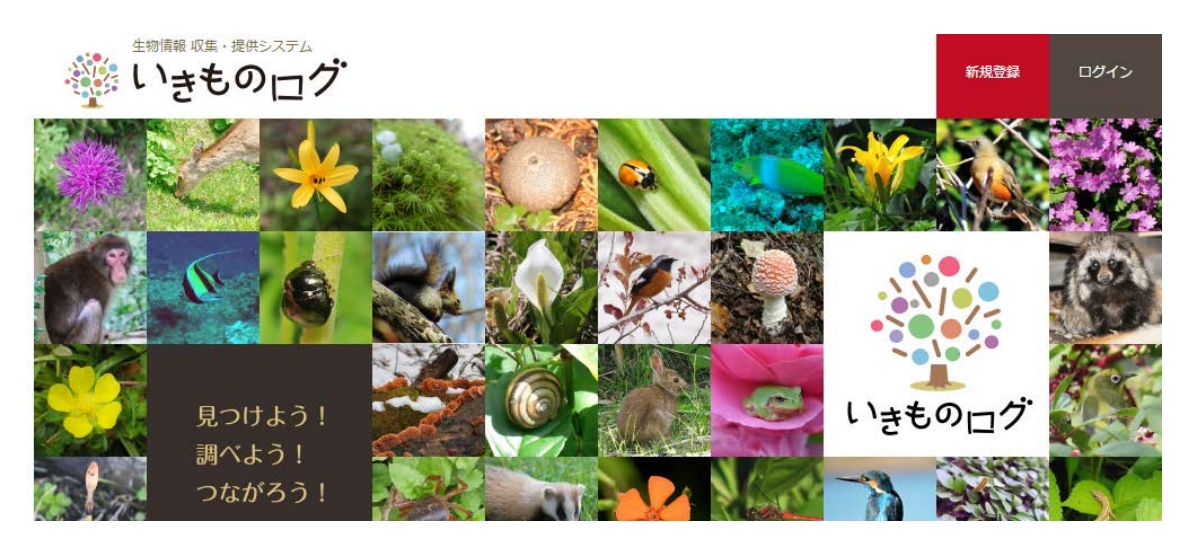

「いきものログ」は環境省が運営している生きもの情報共有システムです。ここに全国鳥類繁殖分 布調査の特設サイトが開設されました。

#### ■ いきものログでできること

・現時点の鳥の分布図が見られます。

・アンケート調査の報告ができます。

#### ■ まずは利用者登録

いきものログの特設サイトを利用するためには,利用者登録が必要です。繁殖分布調査事務局 で管理している皆さんの個人情報を勝手に登録してしまうわけにはいきませんので,いきものログ への登録を希望される方は、事務局(bbs@bird-research.jp)までご連絡ください。すでにいきもの ログに登録されている方は,登録されているメールアドレスもお知らせください。

#### ■ 登録メールが届きます

admin@ikilog.biodic.go.jp より「全国鳥類繁殖分布調査 登録のお知らせ」というメールが届きま す。そこで仮のパスワードをお知らせしますので,ご自身のメールアドレスとそのパスワードをつか ってログインしてください。パスワードは適宜変更してお使いください。

## 全国鳥類繁殖分布調査 特設サイトの使い方

## ■ サイトへの入り方

http://bird-atlas.biodic.go.jp から特設サイトに入ることができます。 まずログインボタンを押してください。

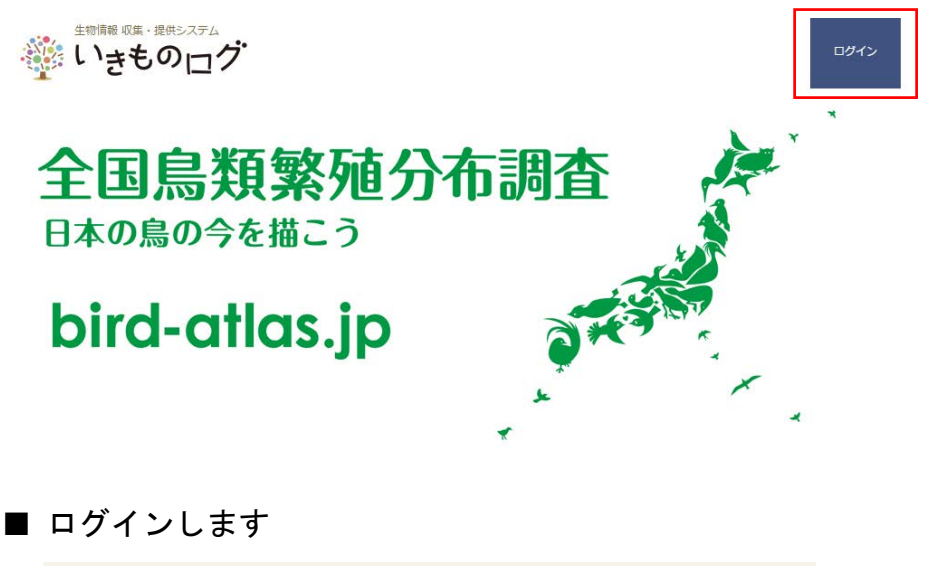

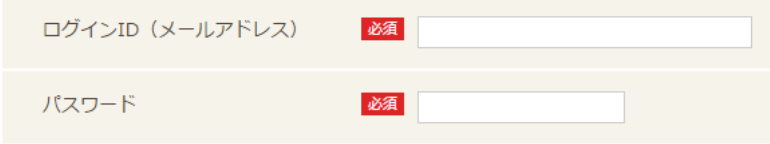

ログイン ID には自分のメールアドレス。パスワードにはメールで連絡の行った仮パスワードを入 力ください。

## ■ 分布図を見る

まず,アンケート調査を押してください。下に追加のメニューがでてきます。そして 「報告を見る」を押してください。

# 全国鳥類繁殖分布調査

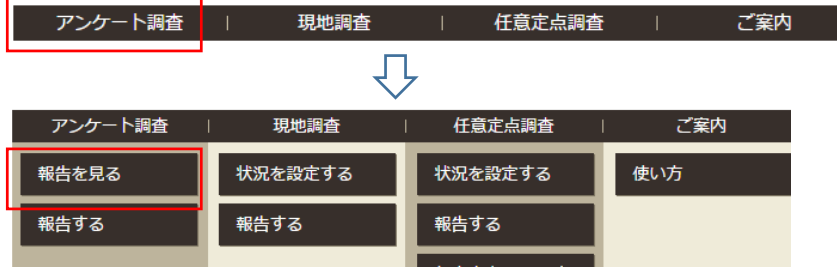

次に種名を指定して,「地図に表示する」を押してください。

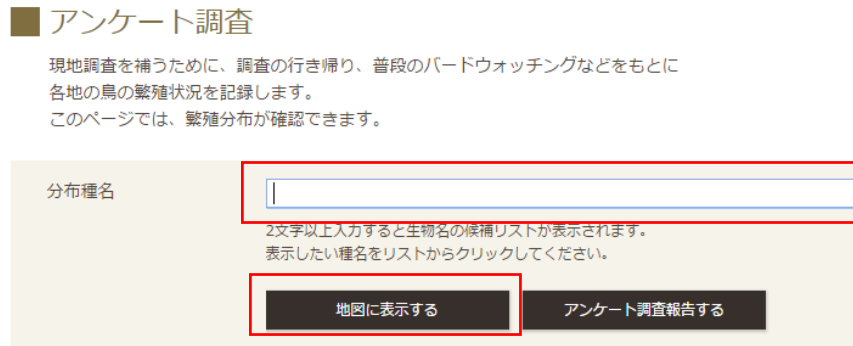

選択した種の分布図が表示されます。

リュウキュウサンショウクイのような亜種についてはリュウキュウサンショウクイ(亜種)としないと出てこない のでご注意ください。

## ■ アンケート情報を入力する

もし,表示された分布図で記録のない場所での,その種の生息状況をご存知の場合は,「アンケ ート調査報告をする」を押して,情報を入力ください。

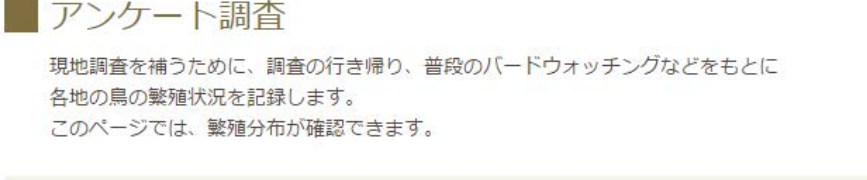

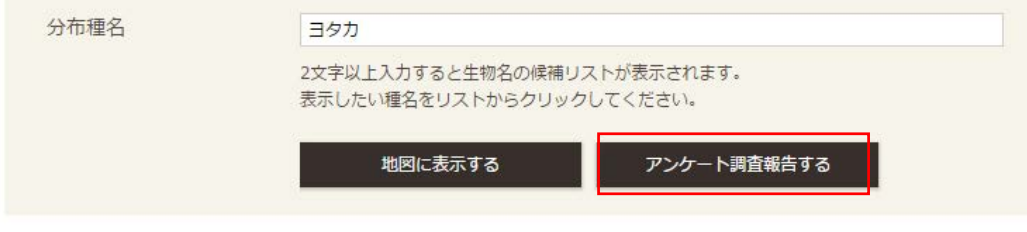

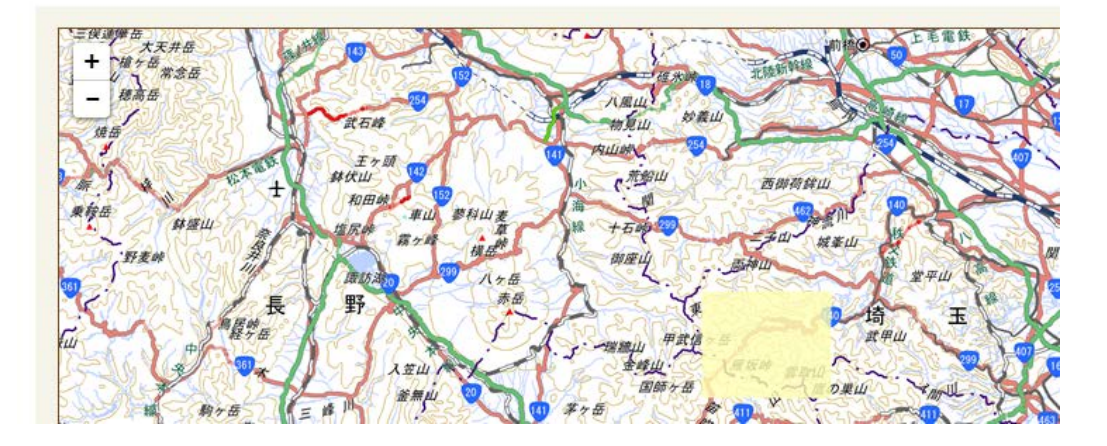

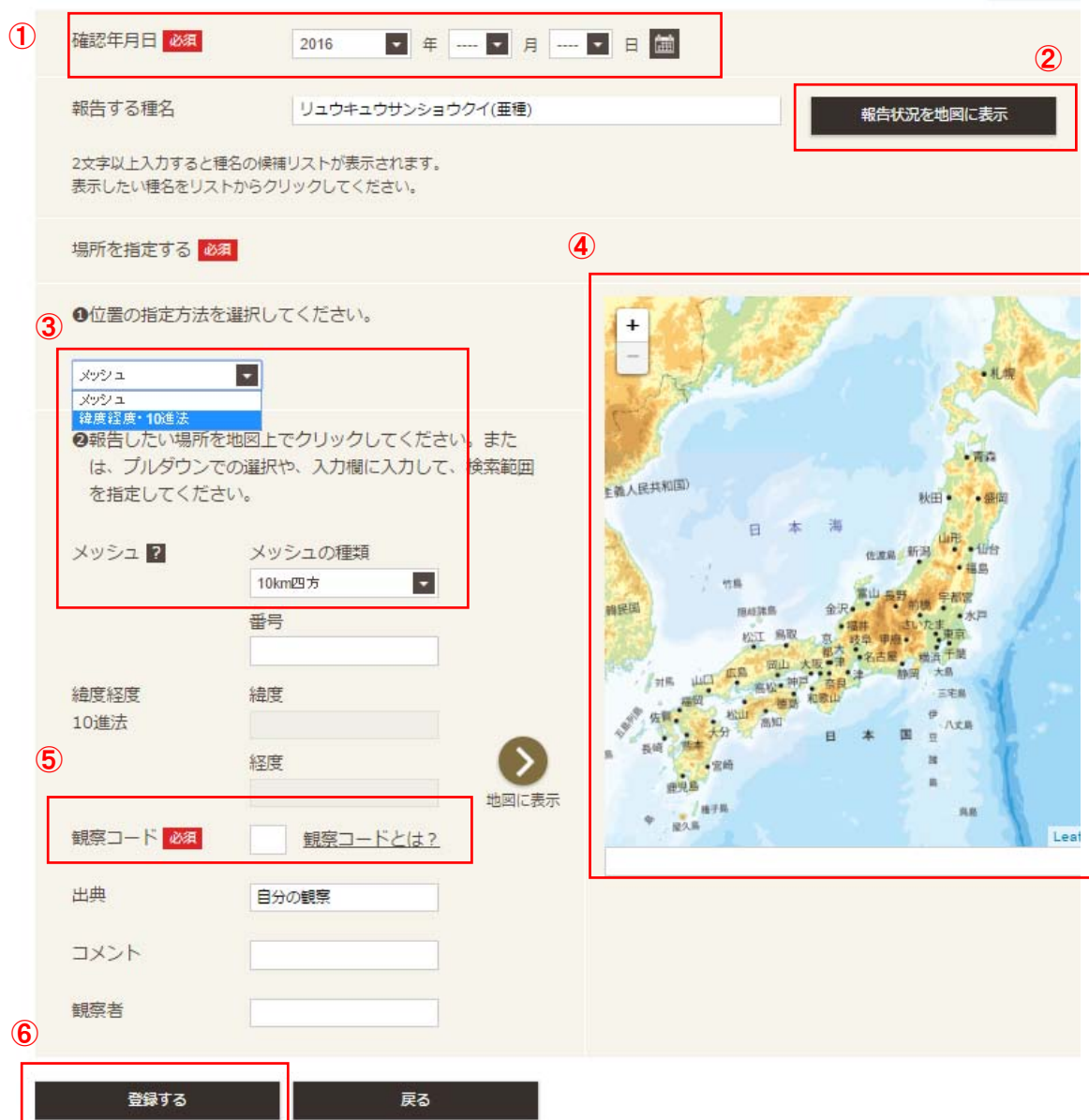

- 観察日時を入力します
- その種の分布図を標示したい場合は押してください(\*)
- 位置の報告が緯度経度(ピンポイントの情報)なのかメッシュ(だいたいの位置)なのか選びま す。メッシュの場合は 1 ㎞メッシュと 10 ㎞メッシュのいずれかを選びます
- 観察地点をクリック選びます。地図左上の+-ボタンやマウスのホイールで,地図の拡大縮小 ができます。
- 観察コード(2 ケタの数字)を指定してください。該当するコードがわからない場合は,「観察コ ードとは」を押すと調べることができます。
- すべて入力が終わったら登録してください

\* 「アンケート調査の報告を見る」を経由して入力フォームに入ってくると,全データの分布図が表 示されますが,トップページから直接入力フォームに入ってくると,自分が入力したデータしか表示 されないのでご注意ください。

もし,同じ場所でほかの鳥のアンケートを入力する場合は,続けて入力することができます。